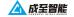

# FL48-M300 Red and Blue Flashing Light User Manual

2021, 12, 23

# Catalog

| i .<br>Introduction of FL48-M300 red and blue flashing light 2 $$ |    |  |
|-------------------------------------------------------------------|----|--|
| ii.Disclaimer and warning                                         | 2  |  |
| iii.FL48-M300 red and blue flashing light parameters              | 4  |  |
| iv.FL48-M300 mounting operation                                   | 5  |  |
| v .FL48-M300 software tutorial                                    | 9  |  |
| vi.Attention                                                      | 16 |  |

]

## i .Introduction of FL48-M300 red and blue flashing light

FL48-W300 red and blue flashing light, suitable for police UW patrol duty work. Adopting DJI W300 RTK UW's Onboard SUK interface for power supply and signal control, no additional power supply is required, and it is suitable for DTI W300 RTK series UW.

# ii.Disclaimers and Warnings

Thank you for purchasing a CZI product. The contents of this document are related to your safety and legal rights and responsibilities. Before using this product, please read this document carefully to ensure that you have set up the product properly. Failure to follow and comply with the instructions and warnings in this document may result in injury to you and others around you, damage to the product or other surrounding items. This document and all related documents are subject to the final interpretation of CZI. Updates are subject to change without notice. Please visit <u>FFF, CCCID, COR</u> official website for the latest product information.

### Warnings

FLAS-W300 red and blue flashing lights are precision equipment. If you encounter hardware problems, please contact the factory after-sales service, do not disassemble to repair by your own, otherwise you will lose the warranty, repair eligibility.

#### Cautions

When the MSOO KTK is not in flight, the F148-MSOO red and blue flashing light cannot be turned on for a long time, otherwise the power will be too high due to the heating of the light board, resulting in the OSDK interface power failure.

# iii.FL48-M300 red and blue flashing light parameters

FLAS-W300 red and blue flashing light (including control box) weighs <385g, connects with M300 RTK OSDK interface, can be mounted on DJI MATRICE
M300 RTK and used. Light switch can be controlled through CZZN APP. It is easy to use.</pre>

# Technical parameters

| Model                 | FL48-M300     |
|-----------------------|---------------|
| Electrical interface  | M300 RTK OSDK |
| Weight/g              | 385±5g        |
| Rated power/W         | 50            |
| Operating temperature | -20° C~+50° C |

# iv.FL48-M300 mounting operation

1. Use screws to fix the red and blue flashing light control box in the top of the machine, the location is as follows:

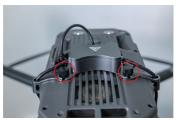

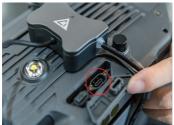

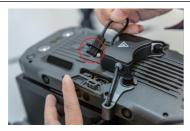

Install the red and blue flashing lights in the M300 tripod and connect the light cable with the control box, the installation position and direction as shown:

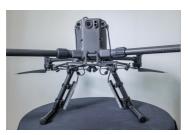

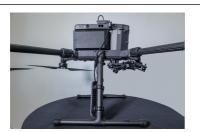

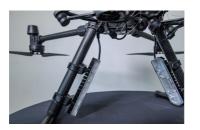

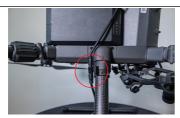

3. Connect the data cable of the control box to the MDOO, turn on the drone and check the display status of the light on the top of the control box, if you can see red light of control box on once turning on the drone power, it means the power supply of the OSSE interface is normal. The next step is to turn on the MDOO RIN OSSE function.

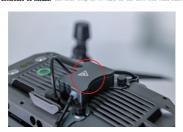

#### v . FL48-M300 software tutorial

#### 1, Activate M300 RTK OSDK function

Step 1: Download the new version of DJI Assistant 2 (Enterprise Series) for debugging software via <a href="https://www.dji.com/cn/entrice-300/downloads">https://www.dji.com/cn/entrice-300/downloads</a> as shown in the picture below. Notably, do not use DJI Assistant 2, DJI Assistant 2 does not support 18000 RTK tuning.

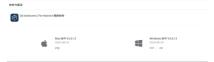

Step 2: Open Onboard SDK APP ID service in DJI Assistant 2 (Enterprise Series) for debugging software, as shown in the figure below:

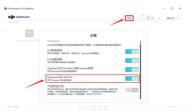

Step 3: Enable the OSDK API control function in DJI Assistant 2 For Matrice tuning software, as shown in the figure below:

- 1) Select "Start API control"
- 2) "Band rate" select 921600

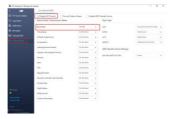

Step 4: Close the tuning software after setting the parameters and restart the drone twice. After waiting for five seconds for power on, if the control box status light shows a green light blinking conce a second, it means that the OSDK function is opened and completed, otherwise it should be re-tested whether the set parameters are effective. Note: Every time the drone performs ungrade or downgrade operation, you have to turn on the OSDK function again to use the flashing light.

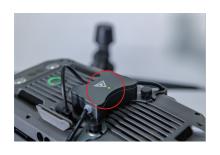

### 2, Operating control instructions

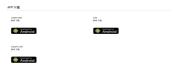

Step 1: Install the control software CZZN APP to the DJI remote control screen, the download link of APP installation file is as follows: http://www.gzczzn.com/product/download/18

Step 2: After connecting the red and blue flashing light control box cable to the drone, turn the drone on, wait until the status light at the top of the control box shows a flashing green light, then open the CZZN AFP, you can see that the drone has been connected to the load "OSIK Device".

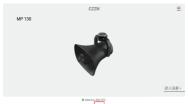

Step 3: Open the "OSDK Device Control" by clicking on the settings button in the upper right corner

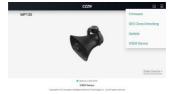

Step 4: After the prompt box of "whether to open DJI Filot at the same time?" pops up, press the confirmation button, the interface will cut to the main interface of DJI Filot AFP, and the control buttons of red and blue flashing lights will be displayed at the same time.

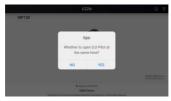

When the light is not on, the control button is white. At this time, you can control the flight of the drone through DJI POLIT APP and control the light on/off with the hover button.

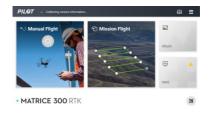

Step 5: Press the control button, red and blue flashing light began to work, the control button shows yellow, indicating that the light is in working condition.

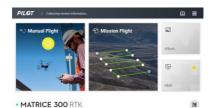

#### vi.Attention

If you encounter a drone firmware update that causes the red and blue flashing lights to not work properly, please contact your local agent or factory in a timely manner.

ChengZhi Intelligence Support

www.gzczzn.com

If you have any questions or suggestions about the manual, please contact us at the following email address:

info@gzczzn.com

service@gzczzn.com

Printed in China